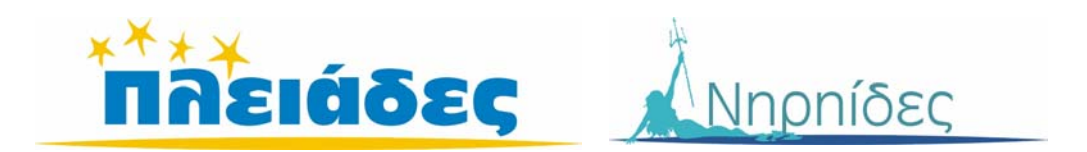

# **AΝΑΚΑΛΥΠΤΩ ΤΟΝ ΚΟΣΜΟ ΜΕΣΑ ΑΠΟ ΤΟΝ ΥΠΟΛΟΓΙΣΤΗ**

## **Βιβλίο Μαθητή Ηλεκτρονικά Παραμύθια**

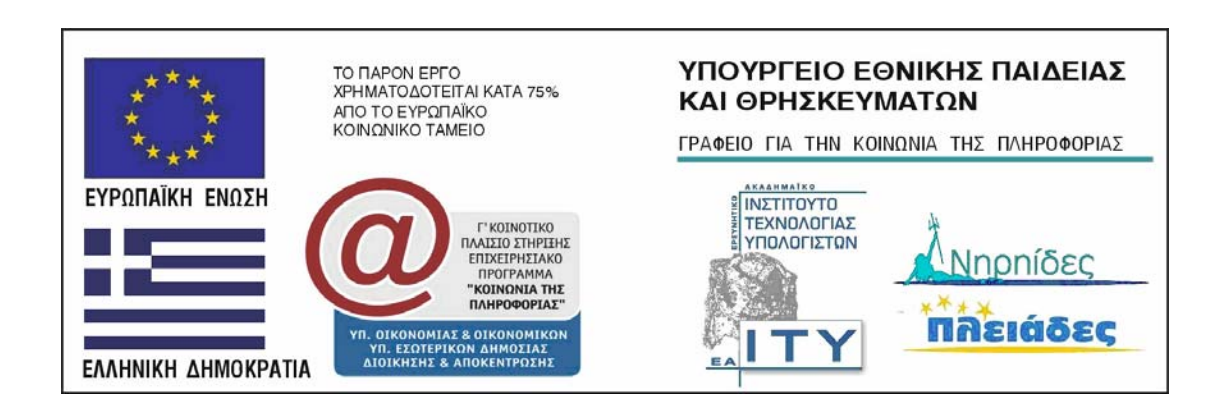

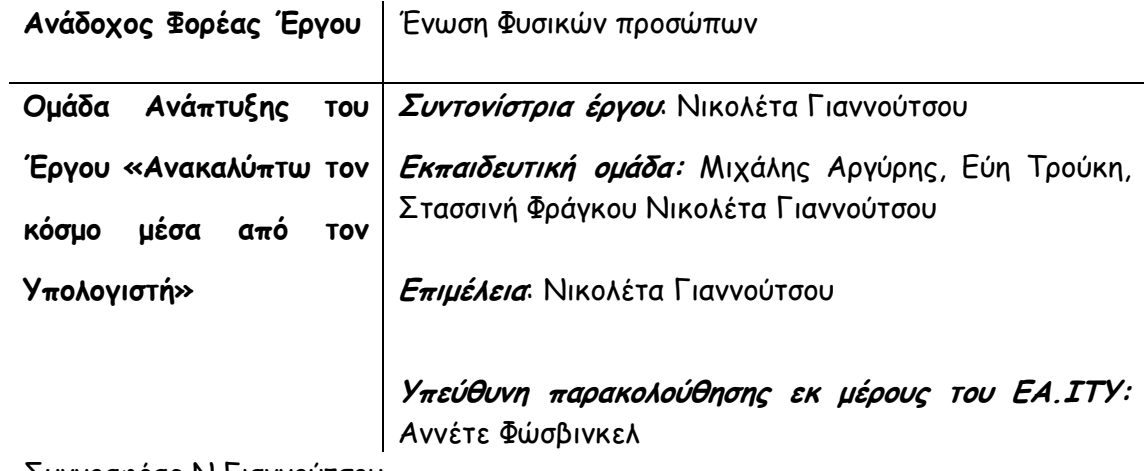

Συγγραφέας Ν.Γιαννούτσου

#### **ΠΕΡΙΕΧΟΜΕΝΑ**

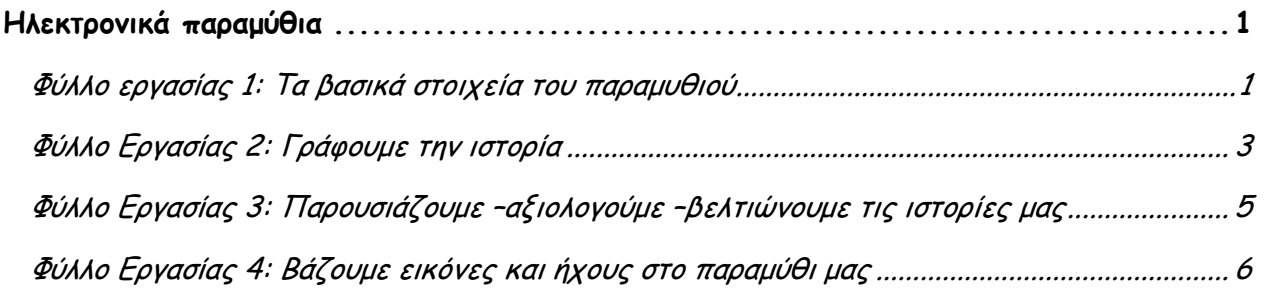

### Ηλεκτρονικά παραμύθια

<span id="page-3-0"></span>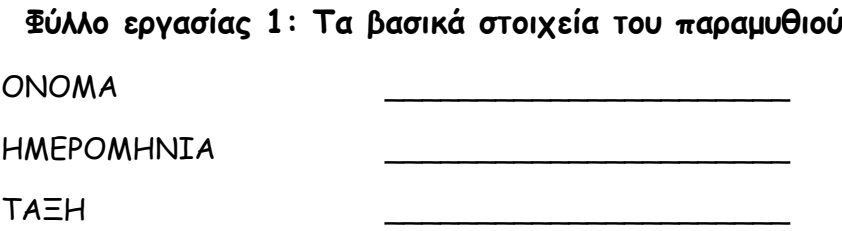

Το γράψιμο του παραμυθιού θα γίνει σαν παιχνίδι. Η ομάδα σας θα γράψει εδώ ορισμένα στοιχεία τα οποία θα τα χρησιμοποιήσει μία άλλη ομάδα για να γράψει το παραμύθι. Εσείς με τη σειρά σας θα γράψετε ένα παραμύθι με τα στοιχεία που θα σας δώσει μία άλλη ομάδα. Ο δάσκαλός σας ή η δασκάλα σας θα σας πει σε ποια ομάδα θα δώσετε τα στοιχεία σας και από ποια ομάδα θα πάρετε στοιχεία.

ΠΡΟΣΟΧΗ: ∆εν πρέπει να γράψετε εδώ όλη την ιστορία. Αυτή είναι δουλειά της άλλης ομάδας που θα πάρει τα στοιχεία σας.

Ποιος είναι ο κεντρικός ήρωας/ηρωίδα του παραμυθιού (αν είναι ζώο γράψτε τί ζώο είναι, μπορείτε να δώσετε και όνομα αν θέλετε. Παράδειγμα:στο παραμύθι κοκκινοσκουφίτσα κεντρικός ήρωας είναι ένα μικρό κοριτσάκι που φόραγε κόκκινη μπέρτα)

\_\_\_\_\_\_\_\_\_\_\_\_\_\_\_\_\_\_\_\_\_\_\_\_\_\_\_\_\_\_\_\_\_\_\_\_\_\_\_\_\_\_\_\_\_\_\_\_\_\_\_\_\_\_\_\_\_\_\_\_\_\_\_

\_\_\_\_\_\_\_\_\_\_\_\_\_\_\_\_\_\_\_\_\_\_\_\_\_\_\_\_\_\_\_\_\_\_\_\_\_\_\_\_\_\_\_\_\_\_\_\_\_\_\_\_\_\_\_\_\_\_\_\_\_\_\_

\_\_\_\_\_\_\_\_\_\_\_\_\_\_\_\_\_\_\_\_\_\_\_\_\_\_\_\_\_\_\_\_\_\_\_\_\_\_\_\_\_\_\_\_\_\_\_\_\_\_\_\_\_\_\_\_\_\_\_\_\_\_\_

\_\_\_\_\_\_\_\_\_\_\_\_\_\_\_\_\_\_\_\_\_\_\_\_\_\_\_\_\_\_\_\_\_\_\_\_\_\_\_\_\_\_\_\_\_\_\_\_\_\_\_\_\_\_\_\_\_\_\_\_\_\_\_

\_\_\_\_\_\_\_\_\_\_\_\_\_\_\_\_\_\_\_\_\_\_\_\_\_\_\_\_\_\_\_\_\_\_\_\_\_\_\_\_\_\_\_\_\_\_\_\_\_\_\_\_\_\_\_\_\_\_\_\_\_\_\_

\_\_\_\_\_\_\_\_\_\_\_\_\_\_\_\_\_\_\_\_\_\_\_\_\_\_\_\_\_\_\_\_\_\_\_\_\_\_\_\_\_\_\_\_\_\_\_\_\_\_\_\_\_\_\_\_\_\_\_\_\_\_\_

\_\_\_\_\_\_\_\_\_\_\_\_\_\_\_\_\_\_\_\_\_\_\_\_\_\_\_\_\_\_\_\_\_\_\_\_\_\_\_\_\_\_\_\_\_\_\_\_\_\_\_\_\_\_\_\_\_\_\_\_\_\_\_

\_\_\_\_\_\_\_\_\_\_\_\_\_\_\_\_\_\_\_\_\_\_\_\_\_\_\_\_\_\_\_\_\_\_\_\_\_\_\_\_\_\_\_\_\_\_\_\_\_\_\_\_\_\_\_\_\_\_\_\_\_\_\_

\_\_\_\_\_\_\_\_\_\_\_\_\_\_\_\_\_\_\_\_\_\_\_\_\_\_\_\_\_\_\_\_\_\_\_\_\_\_\_\_\_\_\_\_\_\_\_\_\_\_\_\_\_\_\_\_\_\_\_\_\_\_\_

\_\_\_\_\_\_\_\_\_\_\_\_\_\_\_\_\_\_\_\_\_\_\_\_\_\_\_\_\_\_\_\_\_\_\_\_\_\_\_\_\_\_\_\_\_\_\_\_\_\_\_\_\_\_\_\_\_\_\_\_\_\_\_

Ποια είναι τα στοιχεία του χαρακτήρα του; (καλός, κακός, ευγενικός)

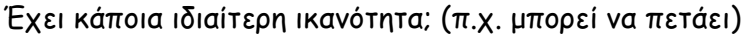

ποια άλλα πρόσωπα -ήρωες εμπλέκονται στην ιστορία (Παράδειγμα πάλι το παραμύθι με την κοκκινοσκουφίτσα. Άλλοι ήρωες είναι ο λύκος, η γιαγιά, ο κυνηγός)

πού και πότε διαδραματίζεται η ιστορία

ποιό πρόβλημα αντιμετωπίζει ο ήρωας/η ηρωίδα του παραμυθιού

<span id="page-5-0"></span>**Φύλλο Εργασίας 2: Γράφουμε την ιστορία** ΟΝΟΜΑ \_\_\_\_\_\_\_\_\_\_\_\_\_\_\_\_\_\_\_\_\_\_ ΗΜΕΡΟΜΗΝΙΑ ΤΑΞΗ \_\_\_\_\_\_\_\_\_\_\_\_\_\_\_\_\_\_\_\_\_\_

1. Φτιάξτε στην επιφάνεια εργασίας του υπολογιστή έναν φάκελο με τίτλο: Ηλ-παραμύθι Ανοίξτε τον επεξεργαστή κειμένου (πρόγραμμα Word), πηγαίνετε στο μενού «Αρχείο» και επιλέξτε «Αποθήκευση ως». Πηγαίνετε στην επιφάνεια εργασίας και στο φάκελο «Ηλπαραμύθι» και αποθηκεύστε το αρχείο με τίτλο το όνομα της ομάδας σας π.χ. ΟμάδαΑ. Ξεκινήστε να πληκτρολογείτε το κείμενο του παραμυθιού. Μην ξεχνάτε να αποθηκεύετε τακτικά το κείμενό σας.

2. Επειδή μπορεί να δυσκολεύεστε να σκεφτείτε τι να γράψετε μπορεί να σας φανεί χρήσιμο να ψάξετε κάποιες πληροφορίες στο διαδίκτυο: Κάνετε κλικ πάνω στην ακόλουθη ιστοσελίδα <http://el.wikipedia.org/>. Πηγαίνετε στο αριστερό μέρος της οθόνης στο πλαίσιο που βρίσκεται πάνω από τη λέξη αναζήτηση και γράψτε εκεί για παράδειγμα το όνομα της χώρας που διαδραματίζεται η ιστορία (π.χ. Νέα Ζηλανδία) μπορείτε ακόμη να αναζητήσετε πληροφορίες για τον ήρωα αν είναι για παράδειγμα κάποιο ζώο ή ένας μάγος.

3. Γράψτε έως τρία βασικά σημεία που βρήκατε σε σχέση με το θέμα που ψάχνατε και σας φαίνονται ότι μπορείτε να τα αξιοποιήσετε στην ιστορία σας

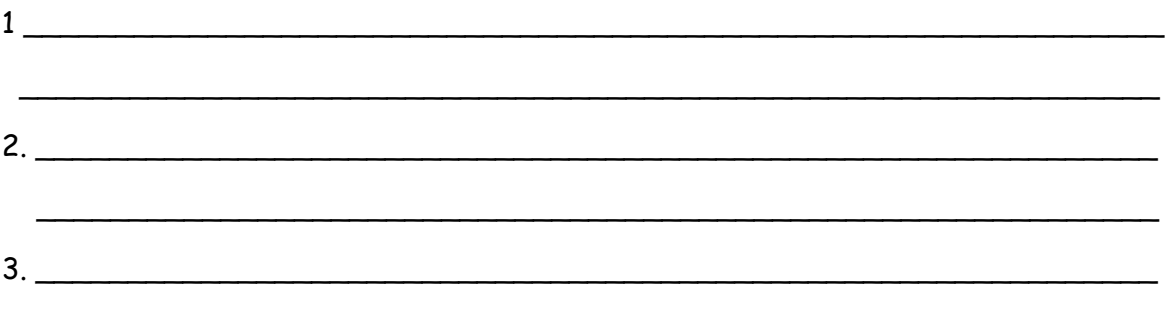

Τώρα, με δικά σας λόγια ξαναγράψτε στην επόμενη σελίδα την ουσία από τα βασικά αυτά σημεία ώστε να ταιριάζει στην ιστορία σας. Πριν επιχειρήσετε να ξαναγράψετε αυτά τα σημεία διαβάστε πρώτα το παράδειγμα που ακολουθεί.

 $\overline{\phantom{a}}$  , and the contract of the contract of the contract of the contract of the contract of the contract of the contract of the contract of the contract of the contract of the contract of the contract of the contrac

#### ΠΑΡΑ∆ΕΙΓΜΑ

Βασικά σημεία από πληροφορίες για τη Νέα Ζηλανδία (οι πληροφορίες αυτές αναζητήθηκαν και βρέθηκαν στην ιστοσελίδα http://el.wikipedia.org/)

α) Δεν υπήρχαν θηλαστικά εκτός από νυχτερίδες

β)Δεν υπάρχουν φίδια

γ) Υπήρχαν πολλά παράξενα πουλιά και μερικά από αυτά δεν μπορούσαν να πετάξουν

Βάζω τις πληροφορίες για την Νέα Ζηλανδία στην ιστορία

Η καμήλα πετώντας βρέθηκε στη Νέα Ζηλανδία. Εκεί είδε κυρίως κάτι παράξενα πουλιά τα οποία με τη σειρά τους δεν είχαν δει ποτέ τους καμήλα και κάποια από αυτά δεν μπορούσαν να πετάξουν καθόλου! Μετά τις πρώτες λιποθυμίες άρχισαν να επεξεργάζονται ο ένας τον άλλο.

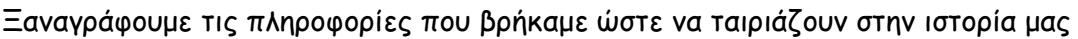

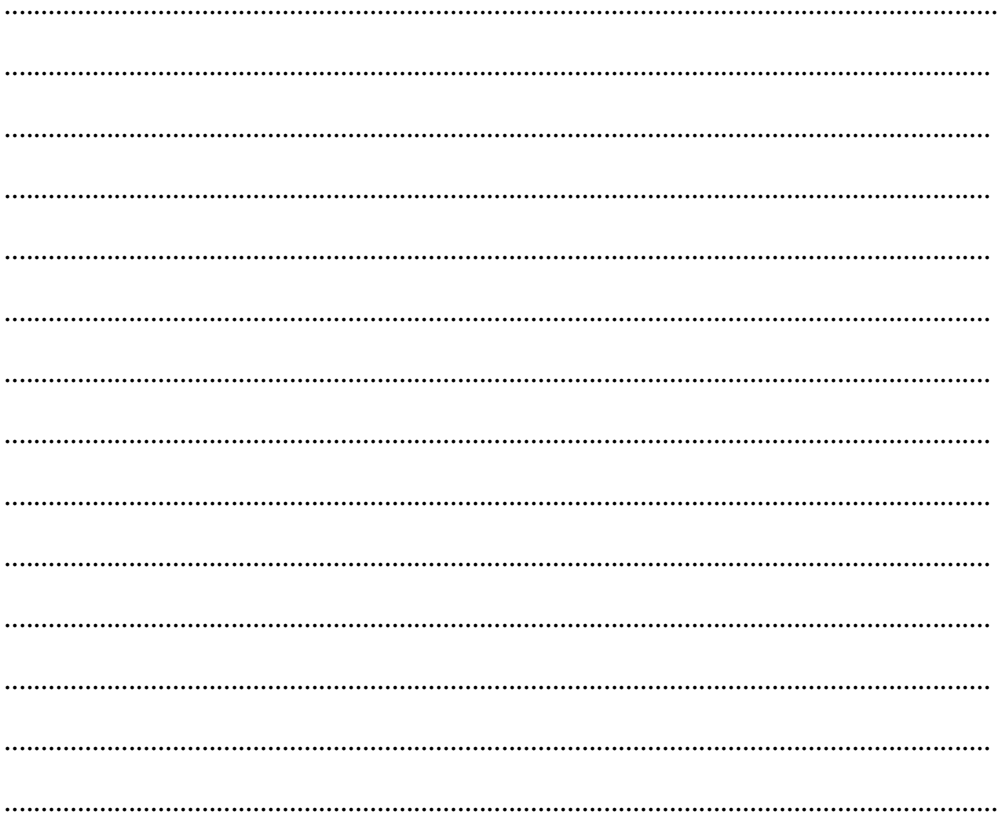

<span id="page-7-0"></span>**Φύλλο Εργασίας 3: Παρουσιάζουμε –αξιολογούμε –βελτιώνουμε τις ιστορίες**

**μας**

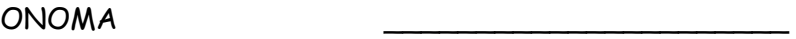

ΗΜΕΡΟΜΗΝΙΑ

ΤΑΞΗ \_\_\_\_\_\_\_\_\_\_\_\_\_\_\_\_\_\_\_\_\_\_

Ακούστε τις ιστορίες που παρουσιάζουν οι συμμαθητές σας και για κάθε ομάδα που παρουσιάζει συμπληρώστε το παρακάτω πινακάκι. Σκεφτείτε τα σημεία που σας φαίνονται ωραία στην ιστορία και ίσως να μπορείτε να χρησιμοποιήσετε αλλάζοντάς τα και στη δική σας ιστορία αλλά βοηθήστε και τις άλλες ομάδες να βελτιώσουν τις ιστορίες τους προτείνοντάς τους διορθώσεις.

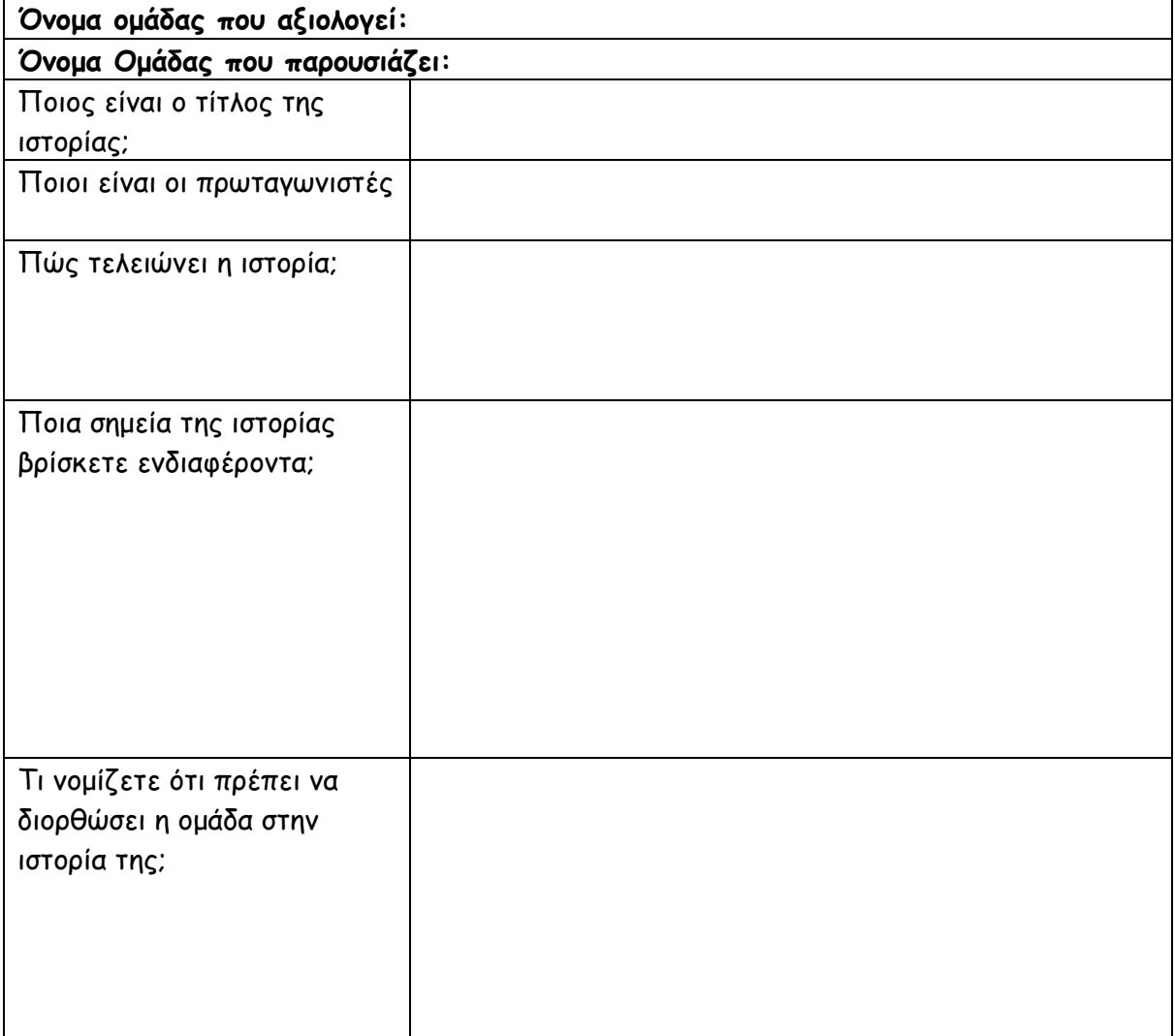

<span id="page-8-0"></span>**Φύλλο Εργασίας 4: Βάζουμε εικόνες και ήχους στο παραμύθι μας** ΟΝΟΜΑ \_\_\_\_\_\_\_\_\_\_\_\_\_\_\_\_\_\_\_\_\_\_ ΗΜΕΡΟΜΗΝΙΑ ΤΑΞΗ \_\_\_\_\_\_\_\_\_\_\_\_\_\_\_\_\_\_\_\_\_\_

Για να βάλετε εικόνες και ήχους στο παραμύθι θα χρησιμοποιήσετε ένα λογισμικό ζωγραφικής και λογισμικό παρουσιάσεων (Power Point)

ΠΡΟΣΟΧΗ: Εδώ δεν χρειάζεται να ξαναγράψετε όλο το κείμενο. Μέρος από όσα λέει το κείμενο φαίνεται από τις εικόνες που θα φτιάξετε και τους ήχους. Χρησιμοποιήστε διαλόγους μεταξύ των πρωταγωνιστών και μία μικρή αφήγηση (κείμενο) στο πάνω ή στο κάτω μέρος της εικόνας για να καταλαβαίνει ο αναγνώστης τι γίνεται

#### 1. ΠΩΣ ΖΩΓΡΑΦΙΖΩ ΤΙΣ ΕΙΚΟΝΕΣ ΤΟΥ ΠΑΡΑΜΥΘΙΟΥ

Την εικόνα που θέλετε να βάλετε στο παραμύθι που φτιάχνετε θα την ζωγραφίσετε σε ένα πρόγραμμα ζωγραφικής, θα την αποθηκεύσετε στο φάκελο «Ηλ-παραμύθι» που δημιουργήσατε στην αρχή. Επειδή μπορεί να χρειαστείτε παρόμοιες εικόνες (π.χ. έχετε ζωγραφίσει ένα ξέφωτο στο δάσος όπου εκεί ένας λαγός συζητάει με ένα φίδι. Αυτό είναι μία εικόνα, η πρώτη ας πούμε. Την αποθηκεύετε με το όνομα «ξέφωτο1». Αν μετά θέλετε να βάλετε στην παρέα του λαγού και του φιδιού έναν σκίουρο τότε ανοίγετε την εικόνα «ξέφωτο1», κάνετε μετά Αποθήκευση ως με το όνομα «ξέφωτο2» και προσθέτετε την εικόνα ενός σκίουρου. Έτσι φτιάχνετε τις διαφορετικές εικόνες του παραμυθιού σας.

#### 2.ΠΟΥ ΘΑ ΒΡΩ ΕΙΚΟΝΕΣ ΚΑΙ ΗΧΟΥΣ

ΠΡΟΣΟΧΗ: σε κάποιες από τις παρακάτω ιστοσελίδες οι δημιουργοί τους σας παρακινούν να αγοράσετε εικόνες ή ήχους, ωστόσο αυτό δεν είναι καθόλου απαραίτητο μια και μπορείτε να βρείτε τις εικόνες και τους ήχους που θέλετε **δωρεάν** στο διαδίκτυο στις παρακάτω ή και σε άλλες ιστοσελίδες αν ψάξετε.

Ορισμένα εικονίδια σας δίνονται στο φάκελο με τίτλο «εικόνες-παραμύθι» Μπορείτε όμως να βρείτε τις εικόνες που θέλετε στο διαδίκτυο. ∆οκιμάστε τις παρακάτω διευθύνσεις:

- [http://icone.goldenweb.it/index\\_file/l/en](http://icone.goldenweb.it/index_file/l/en)
- <http://www.iconarchive.com/>
- <http://www.fotosearch.com/illustration/fable.html>
- <http://www.iclipart.com/>
- [http://www.animationsensations.com/disney\\_animation.html](http://www.animationsensations.com/disney_animation.html)

Στις παραπάνω σελίδες θα βρείτε μικρά εικονίδια τα οποία θα τα αποθηκεύσετε στο φάκελο «εικόνες –παραμύθι» Θα τα ανοίξετε μετά από ένα πρόγραμμα ζωγραφικής, θα κάνετε αντιγραφή από την επεξεργασία. Έπειτα θα ανοίξετε την εικόνα π.χ. ξέφωτο 1 και θα κάνετε επικόλληση του εικονιδίου που βρήκατε στο σημείο που θέλετε. Για να φτιάξετε για παράδειγμα το δάσος γύρω από το ξέφωτο μπορείτε να αντιγράψετε πολλές φορές σε διαφορετικά σημεία το εικονίδιο ενός δέντρου (ή και διαφορετικών δέντρων)

Αν και σας δίνονται μία σειρά από αρχεία ήχου στο φάκελο «Ήχοι παραμυθιών», αν χρειάζεστε κάτι περισσότερο μπορείτε να πάτε στις παρακάτω ιστοσελίδες και να αναζητήσετε τον ήχο που θέλετε

- <http://www.grsites.com/sounds/>Πηγαίνετε στο μενού select a category διαλέξτε την κατηγορία ήχων που μπορεί να ενδιαφέρει, επιλέξτε τον ήχο που επιθυμείτε, ακούστε τον και μετά κάνετε δεξί κλικ πάνω στον υπερσύνδεσμο «Download the sound Effect» και επιλέξτε «Save target as». ∆ιαλέξτε το σημείο που θα σώσετε τον ήχο και δώστε του το όνομα που θέλετε
- <http://stonewashed.net/sfx.html> επιλογή «Free Sound Effects» άνοιγμα του κάθε ήχου στην εφαρμογή windows media player και αποθήκευση του ήχου από το μενού File (Αρχείο) -> Save as (Αποθήκευση ως)
- <http://www.pacdv.com/sounds/free-music.html>

#### 3.ΠΩΣ ΘΑ ΒΑΛΩ ΤΗΝ ΕΙΚΟΝΑ ΣΤΟ ΛΟΓΙΣΜΙΚΟ ΠΑΡΟΥΣΙΑΣΕΩΝ

- 1. Ανοίξτε το power point (έναρξη -> προγράμματα -> Microsoft Office -> power point)
- 2. Επιλέξτε μία κενή παρουσίαση
- 3. Επιλέξτε από το μενού Μορφοποίηση "slide layout"

4. Για την πρώτη διαφάνεια που θα περιέχει τον τίτλο του παραμυθιού επιλέξτε από το «slide layout» διαφάνεια τίτλου. Για τις υπόλοιπες διαφάνειες που θα μπει η ιστορία του παραμυθιού χρησιμοποιήστε κενή διαφάνεια (βλ. παρακάτω εικόνα)

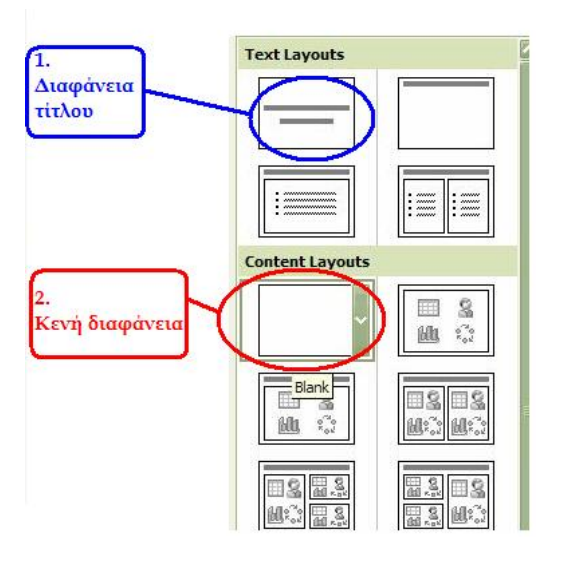

Βρισκόμαστε τώρα στη δεύτερη διαφάνεια που είναι κενή. Πηγαίνετε στο μενού Εισαγωγή -> επιλέξτε «Εικόνα» -> και μετά επιλέξτε «από Φάκελο». Στο παράθυρο που ανοίγει πρέπει να βρείτετο φάκελο «εικόνες-παραμύθι» και να διαλέξετε την εικόνα που θέλετε π.χ. ξέφωτο 1.gif. Επειδή η εικόνα μπορεί να εμφανιστεί μικρή στο κέντρο της διαφάνειας, πιάστε την με το ποντίκι σας από τα σημεία ελέγχου (μικρές λευκές κουκκίδες στη μέση κάθε πλευράς και στις τέσσερις γωνίες) και μεγαλώστε την όσο θέλετε (ο καλύτερος τρόπος να μεγαλώσει μία εικόνα χωρίς να παραμορφωθεί είναι να την μεγαλώσετε από τις γωνίες της). Επίσης μπορείτε μεταφέρετε την εικόνα σε όποιο σημείο της διαφάνειας θέλετε πηγαίνοντας με το ποντίκι στο κέντρο της εικόνας. Τότε ο κέρσορας γίνεται σταυρός και κρατώντας το αριστερό κλικ πατημένο μεταφέρουμε την εικόνα όπου θέλουμε. Καλύτερα είναι η εικόνα να καλύπτει όλη τη διαφάνεια

#### 4. ΠΩΣ ΘΑ ΠΡΟΣΘΕΣΩ ∆ΙΑΛΟΓΟΥΣ ΣΤΗΝ ΕΙΚΟΝΑ

Για να προσθέσετε ένα διάλογο σε μία εικόνα χρησιμοποιήστε τα αυτόματα σχήματα. Τα αυτόματα σχήματα μπορείτε να τα βρείτε στο μενού «Εισαγωγή»-> «Εικόνα»-> «Αυτόματα σχήματα».

Επιλέξτε το σχήμα που θέλετε. Βάλτε το πάνω από τον ήρωα που μιλάει και πληκτρολογήστε το κείμενό σας

ΠΡΟΣΟΧΗ θα χρειαστεί να μικρύνετε το μέγεθος της γραμματοσειράς για να μπορέσετε να γράψετε μέσα στα αυτόματα σχήματα

#### 5. ΠΩΣ ΘΑ ΠΡΟΣΘΕΣΩ ΚΕΙΜΕΝΟ -ΑΦΗΓΗΣΗ ΣΤΗΝ ΕΙΚΟΝΑ

Πηγαίνετε στο μενού «Προβολή» -> Εργαλειοθήκη -> Επιλέξτε «Σχεδιασμός» (θα εμφανιστεί ένα «ν» δίπλα στη λέξη σχεδιασμός. Αν είναι ήδη επιλεγμένο μην το ξαναεπιλέξετε γιατί θα απενεργοποιηθεί).

Στο κάτω μέρος της οθόνης σας θα εμφανιστεί η μπάρα εργαλείων

Στη συνέχεια κάνετε κλικ πάνω στο «πλαίσιο κειμένου» βλ. παρακάτω εικόνα

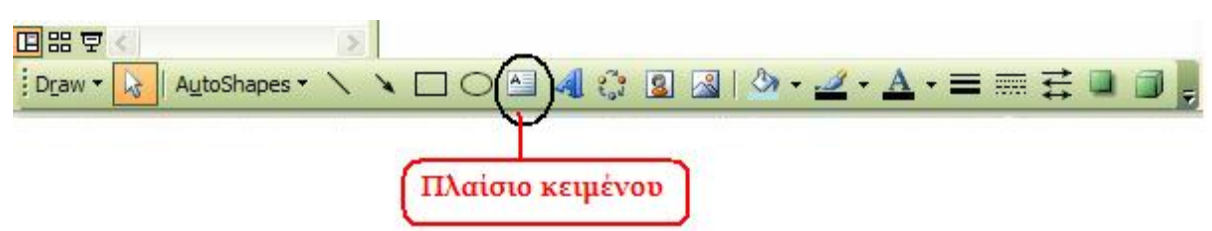

Πηγαίνετε με το ποντίκι πάνω στην εικόνα (στο πάνω ή στο κάτω μέρος της εικόνας όπου υπάρχει χώρος). Τραβήξτε το ποντίκι σας κρατώντας το πατημένο από τη μία άκρη μέχρι την άλλη (όπου υπάρχει χώρος χωρίς να καλύπτετε σημαντικά σημεία της εικόνας). Το πλαίσιο ορίζει κυρίως το πλάτος του κειμένου –το μήκος του εξαρτάται από το πόσα θα γράψετε. Για να αλλάξετε το χρώμα των γραμμάτων του κειμένου κάνετε κλικ πάνω στο σημάδι με το Α που έχει μία μαύρη γραμμή από κάτω (είναι το έκτο κουμπί από δεξιά).

#### 6. ΠΩΣ ΘΑ ΠΡΟΣΘΕΣΩ ΗΧΟ ΣΤΗΝ ΕΙΚΟΝΑ

Για να προσθέσετε και ήχο στο παραμύθι σας (π.χ. μία απαλή μουσική, ήχο από το άνοιγμα μίας πόρτας, ήχο βροχής κλπ) πηγαίνουμε στο μενού «Εισαγωγή»-> Βίντεο και Ήχος -> Ήχος από Φάκελο

∆ιαλέξτε κάποιον ήχο από το φάκελο «Ήχοι παραμυθιού» χρησιμοποιήστε ήχους που βρήκατε από το διαδίκτυο.

## 7. ΠΩΣ ΘΑ ΕΝΩΣΩ ΤΙΣ ∆ΙΚΕΣ ΜΟΥ ∆ΙΑΦΑΝΕΙΕΣ ΜΕ ΤΙΣ ∆ΙΑΦΑΝΕΙΕΣ ΜΙΑΣ ΑΛΛΗΣ ΟΜΑ∆ΑΣ

1. Ανοίξτε το αρχείο παρουσίασης (παρουσίαση2.ppt) της άλλης ομάδας

2. Πηγαίνετε στο μενού «Προβολή» και επιλέξτε «Κανονική». Στο αριστερό μέρος της οθόνης σας θα πρέπει να βλέπετε τη μία κάτω από την άλλη όλες τις διαφάνειες της παρουσίασης (βλ. παρακάτω εικόνα)

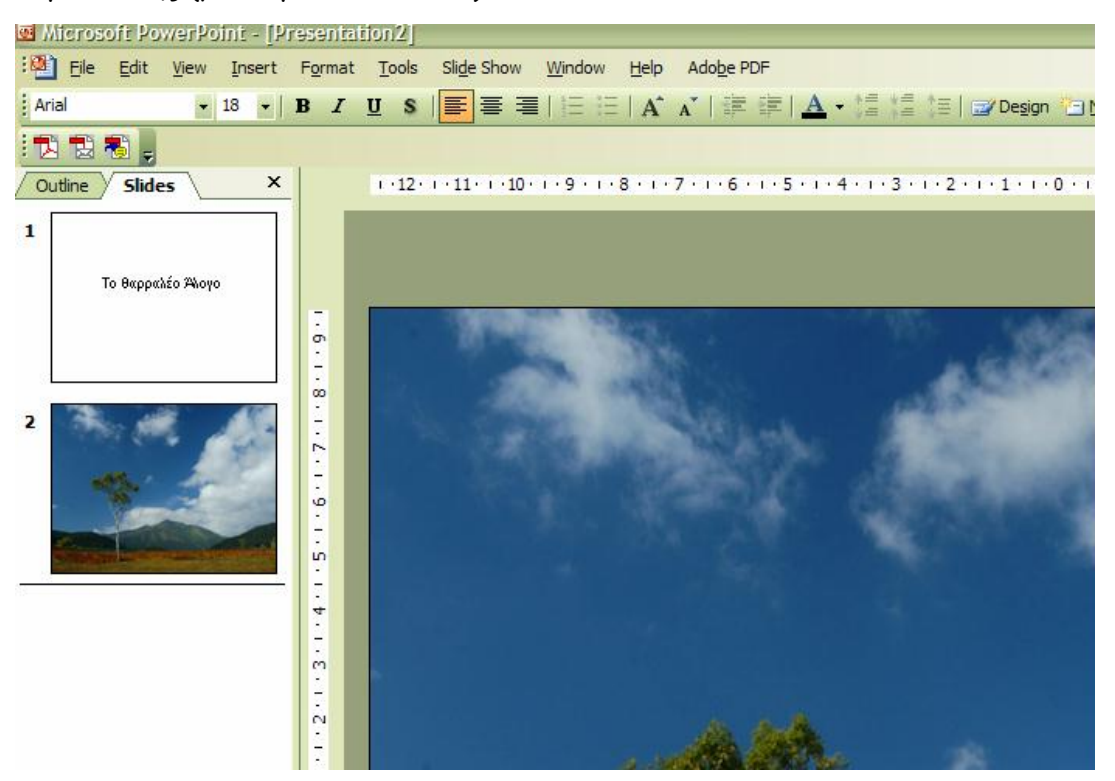

3. Πηγαίνετε με το ποντίκι πάνω στη διαφάνεια με τον αριθμό 2 για παράδειγμα (στο αριστερό μέρος της οθόνης) κάνετε δεξί κλικ πάνω στη διαφάνεια και έπειτα επιλέξτε στο μενού που εμφανίζεται, επιλέξτε αντιγραφή.

4. Τέλος, πηγαίνετε στο αρχείο στο οποίο θα ενωθούν όλες οι διαφάνειες και στο αντίστοιχο αριστερό σημείο όπου προβάλλονται οι διαφάνειες ως λίστα η μία κάτω από την άλλη κάνετε δεξί κλικ με το ποντίκι και επιλέξτε «Επικόλληση».

Κάνετε το ίδιο (βήματα 2,3,4) για όλες τις διαφάνειες που αποτελούν το παραμύθι

Το παρόν εκπαιδευτικό υλικό αναπτύχθηκε στο παρακάτω πλαίσιο:

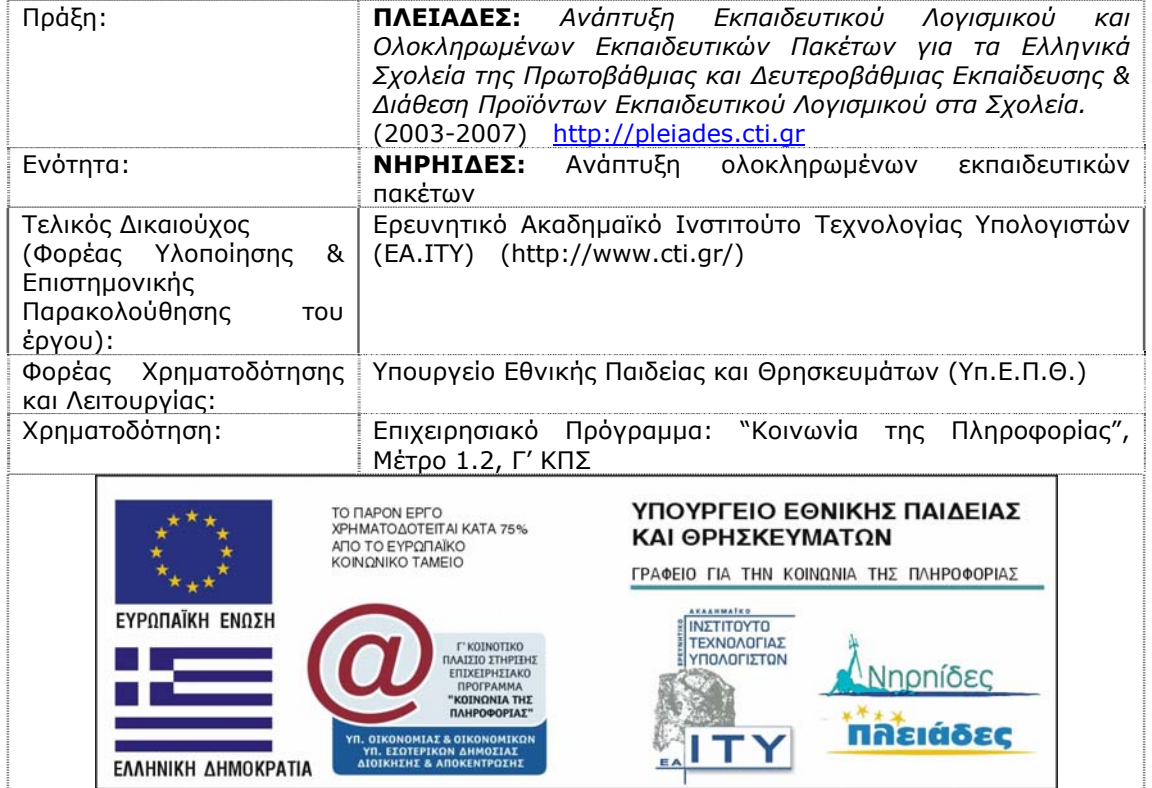